IIIII KANTON**SOlothurn** 

#### *Amt für Gemeinden*

*Gemeindefinanzen*

*Prisongasse 1 Postfach 157 4502 Solothurn Telefon 032 627 23 57 Telefax 032 627 23 62 agem@vd.so.ch*

# Bedienungsmanual zur Finanzplanung mit Excel für Einwohnergemeinden

Programmversion: Finanzplan 4.0 (HRM2)

Amt für Gemeinden, Abteilung Gemeindefinanzen

Ausgabe: August 2018

#### Impressum:

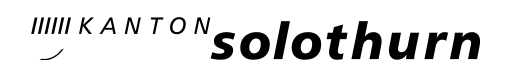

Amt für Gemeinden Gemeindefinanzen Prisongasse 1 4502 Solothurn

### <u>Inhalt Seite</u>

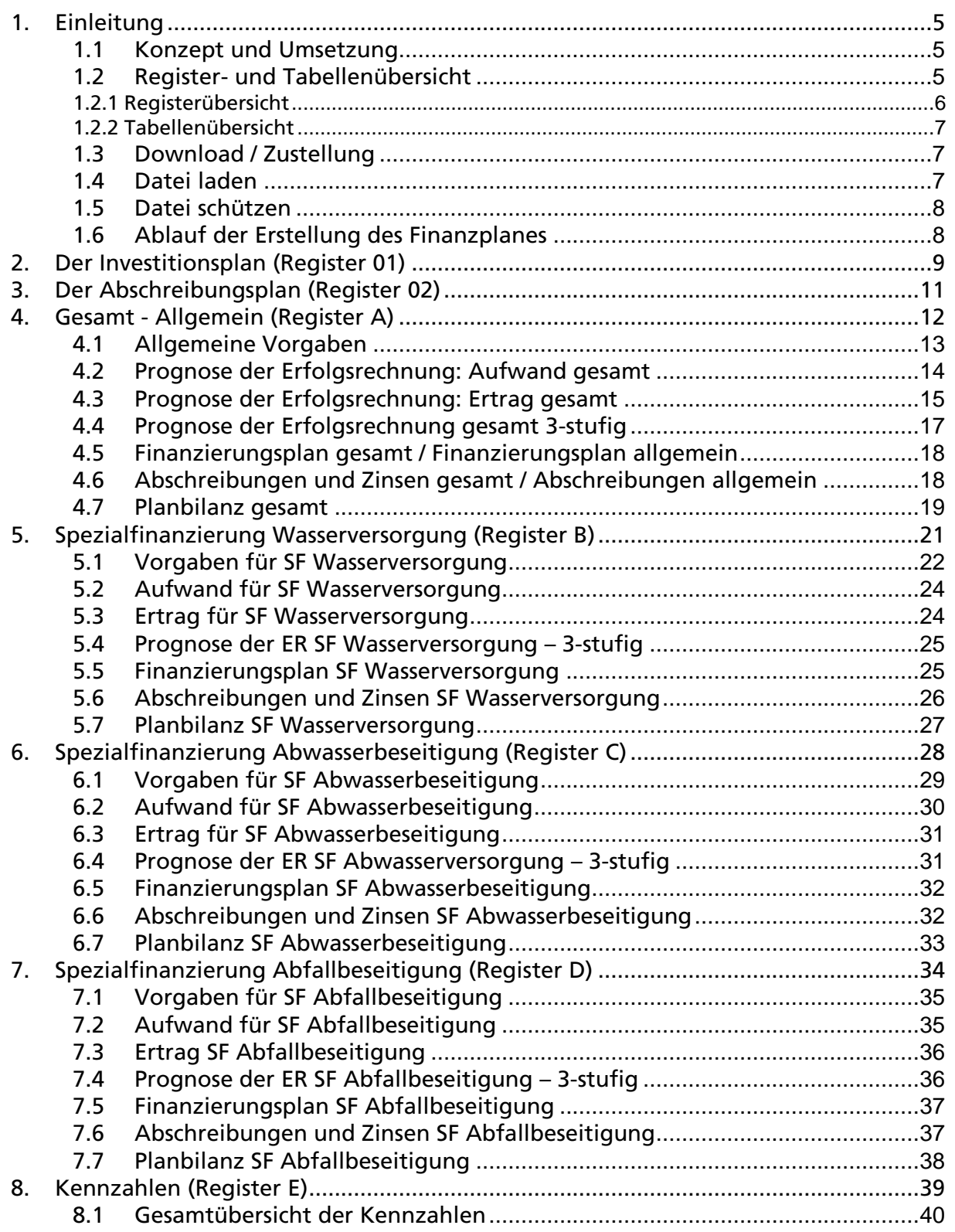

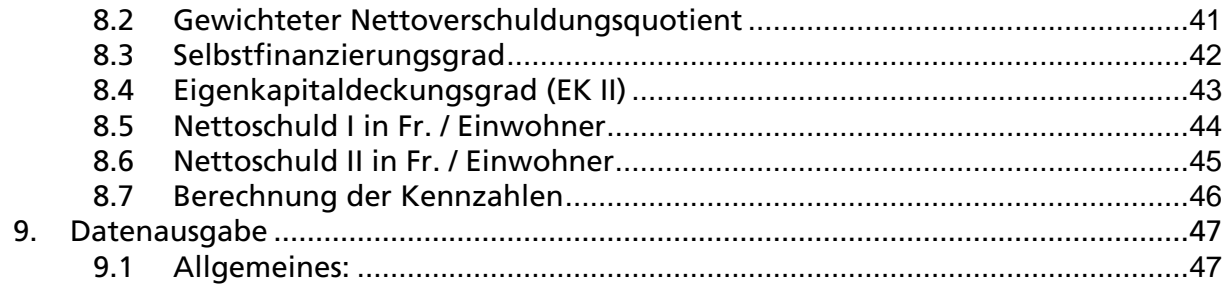

### 1. Einleitung

#### 1.1 Konzept und Umsetzung

Das Finanzplanungsprogramm basiert auf dem Fachkonzept, gemäss der Wegleitung "Finanzplanung in der Gemeinde" und auf dem Kapitel 24 des neuen Handbuchordners HRM2 des Amtes für Gemeinden.

Mit der im 2016 neu erstellten und im 2018 aktualisierten Version wird die Finanzplanung unter HRM2 möglich. Die gesetzlich vorgeschriebenen Spezialfinanzierungen "Wasserversorgung", Abwasserbeseitigung" und "Abfallbeseitigung" können ebenfalls abgebildet werden. Die Finanzplanung ist auf fünf Prognosejahre ausgerichtet. Dieser Finanzplan ist für die Anwendung in kleineren und mittleren Gemeinden geeignet.

### 1.2 Register- und Tabellenübersicht

Auf der waagrechten X-Achse sind die verschiedenen Register des Finanzplans aufgeführt, senkrecht auf der Y-Achse werden die Tabellen angezeigt, welche innerhalb der einzelnen Register enthalten sind. Die Register entsprechen den fortlaufenden Mappen in der Excel-Datei. Die Tabellen innerhalb der Register werden durch "herunterscrollen" angesteuert.

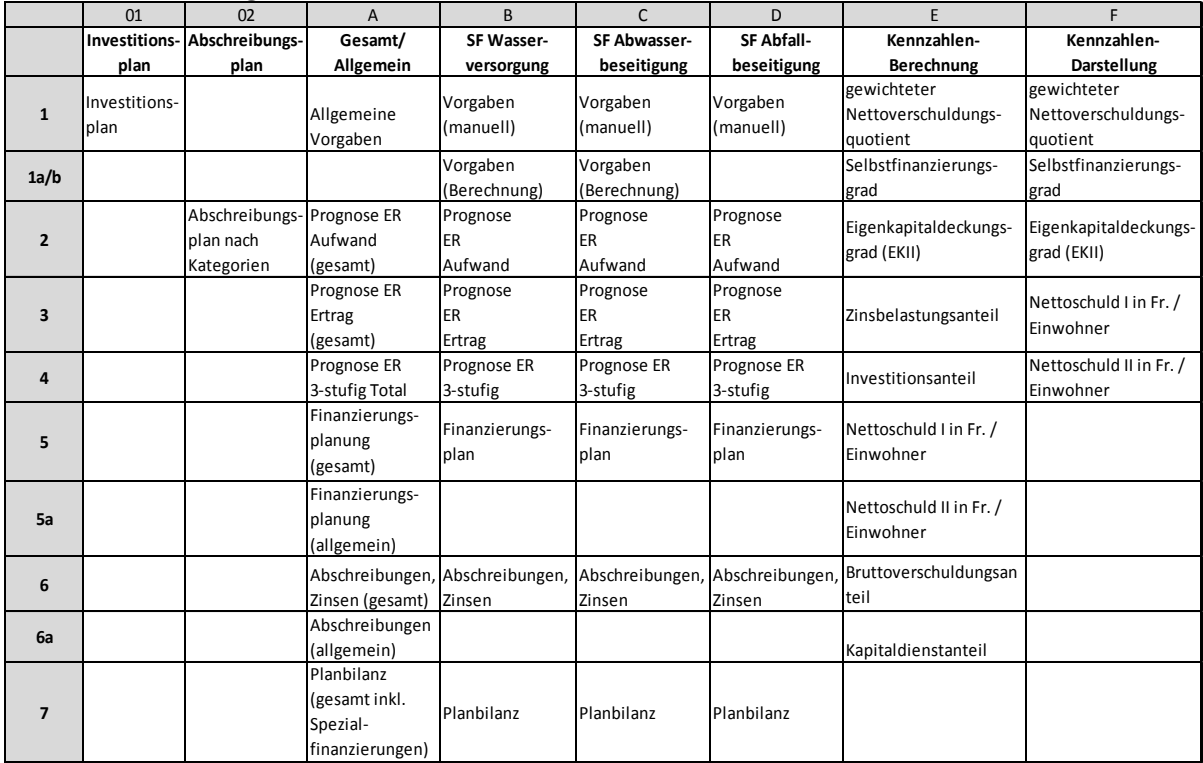

Der neue Finanzplan (FIPLA) besteht aus den acht Registern: Investitionsplan (01), Abschreibungsplan (02), Gesamt / Allgemein (A), Spezialfinanzierung Wasserversorgung (B), Spezialfinanzierung Abwasserbeseitigung (C), Spezialfinanzierung Abfallbeseitigung (D), Kennzahlen-Berechnung (E) und Kennzahlen-Darstellung (F).

Die Dateneingaben erfolgen direkt in den blau markierten Feldern des jeweiligen Registers.

Die übrigen Positionen werden automatisch aus den jeweiligen Tabellen der anderen Teilbereiche zusammengeführt.

#### 1.2.1 Registerübersicht

#### 0 - Register Investitionsplan (vorgelagert)

In diesem Register wird die Investitionsplanung erstellt. Dieses umfasst die Investitionen des Verwaltungsvermögens (VV), welches sich aus den Bereichen Allgemein (Steuerhaushalt), Spezialfinanzierung Wasserversorgung, Abwasser– und Abfallbeseitigung zusammensetzt. In den einzelnen Bereichen können die detaillierten Investitionen nach Anlagekategorien sowie einzelnen Projekten erfasst werden.

#### 1 - Register Abschreibungsplan (vorgelagert)

In diesem Register wird der Abschreibungsplan nach Anlagenkategorien erstellt. Das Register enthält die planmäßigen Totalabschreibungen, sowie je die Abschreibungen aus den Bereichen Allgemein (Steuerhaushalt), Spezialfinanzierung Wasserversorgung, Abwasser– und Abfallbeseitigung.

#### A - Register Gesamt – Allgemein (Hauptregister)

Das Register "Gesamt – Allgemein" umfasst:

- 1. Allgemein: die Finanzplanung des nur steuerfinanzierten Finanzhaushaltes der Gemeinde
- 2. Gesamt (Total Gemeinde): den Zusammenzug aller relevanten Berechnungen über den gesamten Gemeindehaushalt (inkl. Spezialfinanzierungen).
- B Register Spezialfinanzierung Wasserversorgung

#### C - Register Spezialfinanzierung Abwasserbeseitigung

#### D - Register Spezialfinanzierung Abfallbeseitigung

Die Register B – D bilden pro Spezialfinanzierung einen eigenen Finanzplan mit den relevanten Berechnungen ab.

#### E - Register Kennzahlen-Berechnung

Dieses Register enthält eine Übersicht zu den wichtigsten Kennzahlen des gesamten, resp. allgemeinen Finanzhaushalts (gewichteter Nettoverschuldungsquotient, Selbstfinanzierungsgrad, Eigenkapitaldeckungsgrad (EK II), Zinsbelastungsanteil, Investitionsanteil, Nettoschuld I in Fr. / Einwohner, Nettoschuld II in Fr. / Einwohner, Bruttoverschuldungsanteil, Kapitaldienstanteil).

### F - Register Kennzahlen-Darstellung

In diesem Register werden folgende Kennzahlen grafisch dargestellt: gewichteter Nettoverschuldungsquotient, Selbstfinanzierungsgrad, Eigenkapitaldeckungsgrad (EK II), Nettoschuld I in Fr. / Einwohner, Nettoschuld II in Fr. / Einwohner.

#### 1.2.2 Tabellenübersicht

Die Register (A – D) bestehen aus denselben sieben Grundtabellen 1 – 7. Diese Tabellen beinhalten folgende Daten oder Eingabefelder:

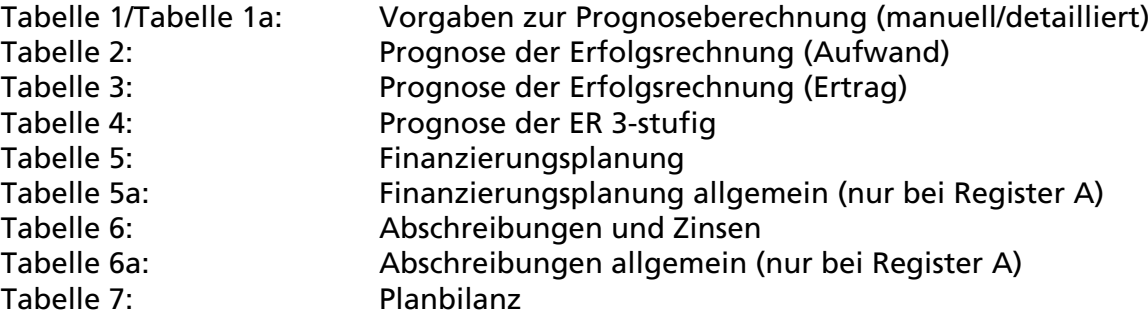

#### 1.3 Download / Zustellung

Bestellen Sie unter folgender Adresse gegen Rechnung, die aktuelle Version des Finanzplan-Tools:

#### Amt für Gemeinden

Abteilung Gemeindefinanzen Prisongasse 1 4502 Solothurn

032 627 23 57 agem@vd.so.ch

Nach erfolgter Zahlung der Gebühr wird Ihnen der Finanzplan per Mail-Versand zugestellt.

Beachten Sie bitte, dass die Nutzungserklärung ein fester Bestandteil der Zustellung ist und unbedingt unterschrieben zurückgesandt werden muss.

Achtung: Wir empfehlen Ihnen dringend zuerst eine Kopie der Rohfassung des Finanzplan-Tools 4.0 zu erstellen (zur Sicherung, siehe unter "Datei laden").

#### 1.4 Datei laden

- Laden Sie die Datei *Finanzplan Version 4.0 Vorlage.xls*
- Speichern Sie die geladene Datei als erstes unter einem neuen Dateinamen.

Sie haben damit Gewähr, dass die Maske nicht überschrieben wird und diese als Originaldatei unter *Finanzplan Version 4.0 Vorlage.xls* weiterhin zur Verfügung steht.

#### 1.5 Datei schützen

Alle Register, sind geschützt, damit Texte und Formeln nicht durch Fehleingaben durcheinander gebracht werden. Der Dateischutz kann jederzeit wie folgt aufgehoben bzw. eingeschaltet werden:

a) Schutz aufheben: *Passwort: agem* Menu Überprüfen  $\Rightarrow$  Blattschutz aufheben b) Datei wieder schützen: Menu Überprüfen  $\Rightarrow$  Arbeitsmappe schützen

#### 1.6 Ablauf der Erstellung des Finanzplanes

Ohne Aufhebung des Dateischutzes können nur in den blaufarbigen Zellen Daten erfasst werden.

Die Eingabe der Daten erfolgt mit Hilfe der Tabulatortaste. Damit springen Sie von Eingabefeld zu Eingabefeld. Natürlich können Sie die jeweiligen Eingabefelder auch direkt mit Ihrem Cursor anwählen.

Die Reihenfolge der Eingabe hat keinen Einfluss auf das Resultat der Prognosen. Es müssen jedoch sämtliche Register bearbeitet sein, um ein abschließendes Bild zu erhalten.

Tragen Sie zum Start im Register A – Allgemeine Vorgaben den Gemeindenamen und das aktuelle Rechnungsjahr ein, die Einträge werden unmittelbar auf alle Dateien angewendet.

Danach empfehlen wir Ihnen als erstes das vorgelagerte Register Investitionsplan zu erstellen, damit anschliessend der Abschreibungsplan erstellt werden kann.

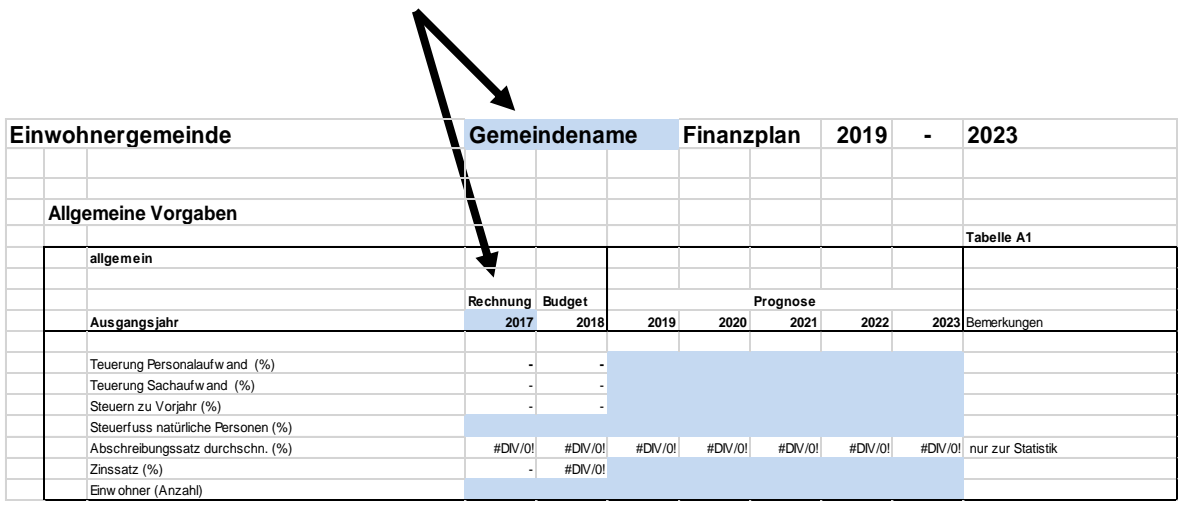

### 2. Der Investitionsplan (Register 01)

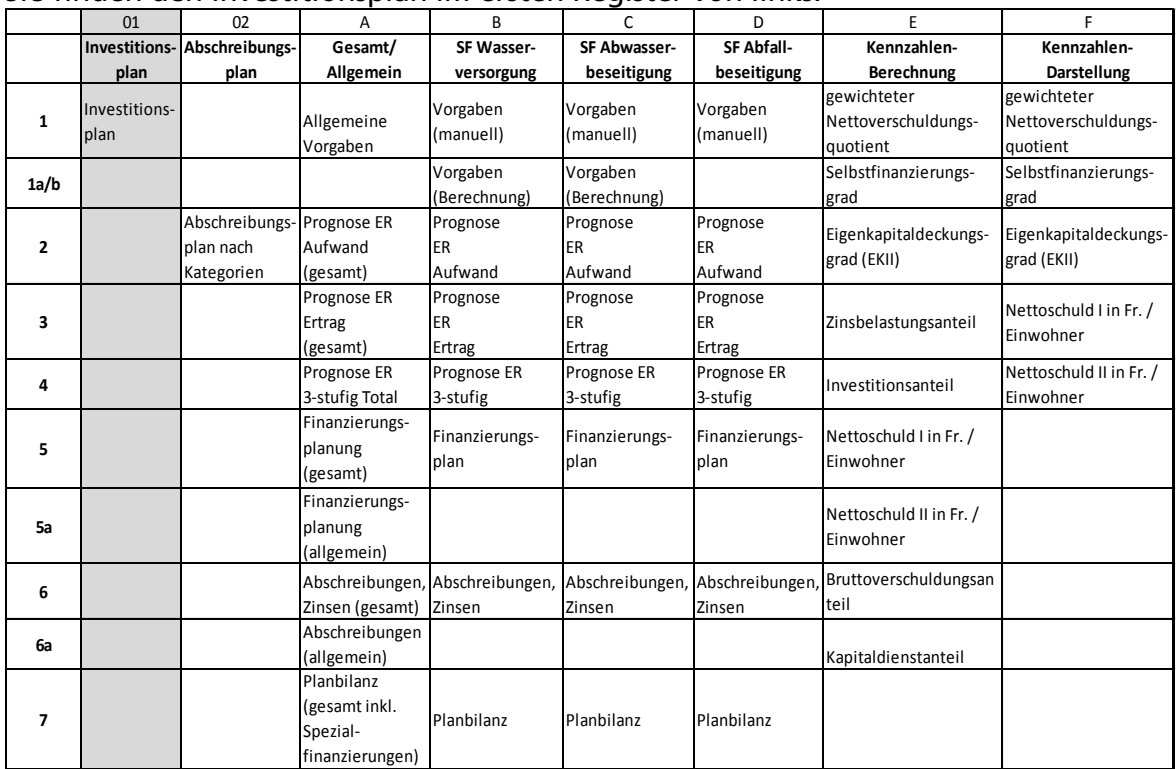

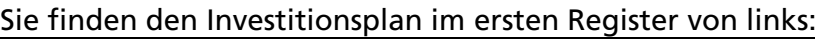

Der Investitionsplan dient als Planungsinstrument für Investitionen über mehrere Jahre.

Unter der Rubrik "Total Nettoinvestitionen VV" werden sämtliche Investitionen ab Budgetjahr des Verwaltungsvermögens unterteilt nach Anlagekategorien summiert. Diese Summe besteht aus dem Total der einzelnen Investitionsbereiche (Allgemein, Wasserversorgung, Abwasserbeseitigung, Abfallbeseitigung). Die Erfassung kann summarisch pro Anlagekategorie oder detailliert pro Projekt erfolgen.

### Beispiel (Auszug Tabelle 1)

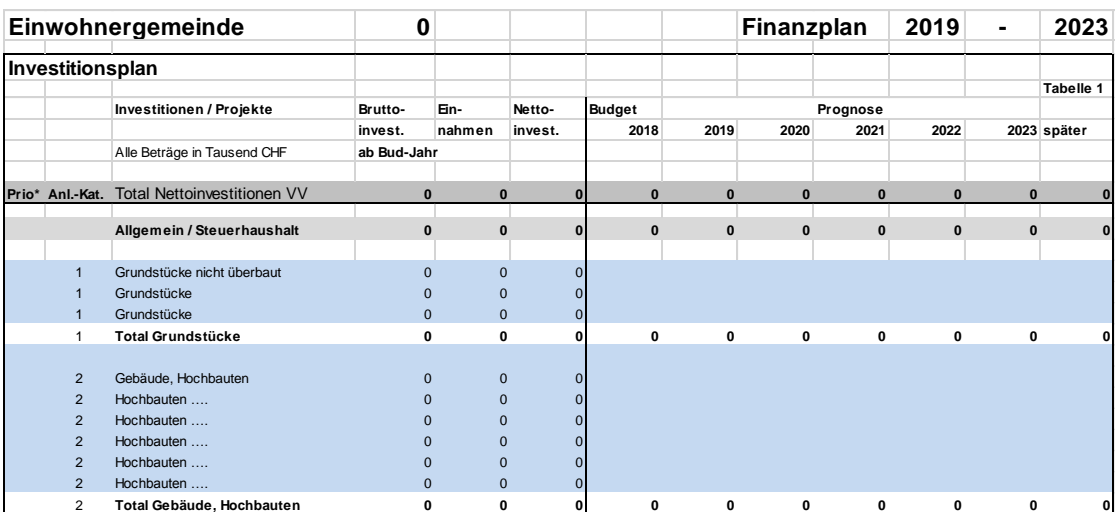

Es sind jeweils 2-14 Zeilen vorbereitet. Falls mehr einzelne Investitionsobjekte erfasst werden sollen, kann das Register Investitionsplan erweitert werden, d.h. es können leere Zeilen eingefügt werden. Dazu muss vorgängig der Blattschutz aufgehoben werden (siehe Punkt 1.5). Das Einfügen erfolgt am einfachsten durch das Markieren der gesamten unteren Zeile, anschliessend über Menu Einfügen  $\Rightarrow$  Zellen. Es ist zu beachten, dass die Spalten Nettoinvestitionen und Kontrolle in den neuen Zeilen nicht automatisch gerechnet werden. Durch Markieren der obenstehenden Zelle und manuelles Herunterziehen des Markierungsbereichs können diese wieder ausgefüllt werden. Die Summenberechnungen werden durch die Erweiterung der Zeilenzahl nicht tangiert.

In der Spalte Prio\* können Sie je nach Bedarf die Priorität der geplanten Investitionen festlegen:

![](_page_9_Picture_136.jpeg)

Die Bestimmungen, welche Vorhaben unter Zwangs-, Entwicklungs- und Wunschbedarf einteilen, sind nicht abschliessend.

Mit der Spalte "Kontrolle" kann festgestellt werden, ob die erfassten Nettoinvestitionen vollständig auf die entsprechenden Jahre verteilt worden sind. Eine allfällige Differenz wird in dieser Spalte gezeigt und ist zu korrigieren.

### 3. Der Abschreibungsplan (Register 02)

![](_page_10_Picture_455.jpeg)

Sie finden den Abschreibungsplan im zweiten Register von links:

Der Abschreibungsplan ist ausgerichtet auf die neuen Gegebenheiten des HRM2 und deren Übergangsbestimmungen. Der Aufbau ist so gestaltet, dass über die Nutzungsdauer der Anlagekategorie (AK) abgeschrieben wird. Als Ausgangslage ist jeweils pro Anlagekategorie das VV per 01.01. des Vorjahres (letztes Jahresabschlussjahr) zu erfassen. Das alte VV (HRM1) wird Total als 1. AK erfasst und ohne genehmigte, spezielle Härtefallregelung über 10 Jahre abgeschrieben. Die Zeile "Korrekturen" ist für allfällige manuelle Eingriffe vorgesehen (z.B. zusätzliche Abschreibungen / Veränderungen VV).

Die Anlagekategorien sind mit dem Investitionsplan übereinstimmend. Den vorgegebenen 14 Anlagekategorien liegen die entsprechenden linearen Abschreibungssätze zu Grunde. Außer bei den SF; bei diesen werden nur die notwendigen speziellen Anlagekategorien erfasst. Bei den Spezialfinanzierungen Wasser und Abwasser ist zu beachten, dass auch vereinfacht alle Anlagen über 50 Jahre abgeschrieben werden können.

### 4. Gesamt - Allgemein (Register A)

![](_page_11_Picture_436.jpeg)

Beim öffnen der Datei *Finanzplan Version 4.0 Vorlage.xls* befindet sich das Register Gesamt/Allgemein an dritter Stelle von links.

Im Register "Gesamt – Allgemein" wird einerseits der Zusammenzug der Finanzdaten des steuerfinanzierten Haushalts inklusive der Spezialfinanzierungen gezeigt (= Gesamt / Total Gemeinde).

Andererseits weisen Tabellen mit der Überschrift "Allgemein" ausschlieslich Finanzdaten der steuerfinanzierten Rechnung aus.

### 4.1 Allgemeine Vorgaben

### (Tabelle A1)

![](_page_12_Picture_231.jpeg)

Zuerst sind die allgemeinen Eckwerte zu bestimmen und zu erfassen. Beginnen Sie beim Feld Gemeindename (siehe Punkt 1.6).

Unter den generellen Vorgaben sind folgende Eckdaten einzugeben:

![](_page_12_Picture_232.jpeg)

Ergänzend zu den generellen Vorgaben werden allgemeine Informationen zum Ausfüllen des Finanzplanes, sowie die Erläuterung der Abkürzungen in zwei separaten Tabellen angezeigt.

### 4.2 Prognose der Erfolgsrechnung: Aufwand gesamt

### (Tabelle A2)

![](_page_13_Picture_570.jpeg)

Tragen Sie zuerst die Beträge der Sachgruppengliederung für das Rechnungsjahr und das Budgetjahr ein. Das Budget bildet bei den indexierten Positionen die Basis für die fünfjährige Finanzplanprognose. Sollten bei diesen Beträgen bereits Abweichungen bekannt sein, welche auch für die Planjahre gelten, so sind die berichtigten Beträge des revidierten Budgets einzusetzen.

### 30 Zusätzlicher Personalaufwand

Bei diesen Aufwendungen handelt es sich um jährlich wiederkehrenden Aufwand, welcher im ersten Jahr separat gezeigt wird und in den Folgejahren automatisch im ordentlichen Personalaufwand enthalten ist.

### 31 Zusätzlicher Sachaufwand

Zusätzlicher Sachaufwand wird als einmalige Ausgabe betrachtet, bei diesen Aufwendungen handelt es sich nicht um jährlich wiederkehrenden Aufwand. Andernfalls muss der zusätzliche Sachaufwand für jedes Prognosejahr eingetragen werden.

### 318 WB auf Forderungen

Bereits bekannte und vorgesehene Wertberichtigungen (WB) auf Forderungen (Delkredere) sind hier separat manuell einzutragen. Demzufolge sind diese WB in der Sachgruppe 31 (Zeilen 47/48) in Abzug zu bringen.

### 33 + 36 Abschreibungen planmässige

Diese Beträge werden in den Prognosejahren automatisch berechnet.

#### 33 + 36 Abschreibungen ausserplanmässige

Auf diesen Zeilen können Ausnahmen (z.B. verkürzte Abschreibungen) anstelle von planmässigen Abschreibungen manuell eingegeben werden.

#### 340 Zinsaufwand

Hier werden die wiederkehrenden Schuldzinsen auf dem Fremdkapital erfasst und für die Planjahre automatisch fortgeschrieben mit dem aus der Tabelle A6 berechneten Zinsen.

#### 362 Finanz- und Lastenausgleich

An dieser Stelle ist die an den Kanton zu bezahlende Abgabe an den Finanz- und Lastenausgleich einzusetzen.

#### 38 Ausserordentlicher Aufwand und Ausserordentliche Abschreibungen

Eingabe der Beträge für die Prognosejahre (in Abbildung: Jahre 2019 - 2023). Solche Aufwendungen haben einmaligen und ausserordentlichen Charakter und sind demzufolge manuell einzutragen.

#### 39 Interne Verrechnungen

Obwohl die Internen Verrechnungen keinen Einfluss auf das Ergebnis des Finanzplanes haben, werden sie gleichwohl aufgeführt und indexiert. Dadurch ist die Vergleichbarkeit des Finanzplanes mit dem Budget bzw. mit der Rechnung gegeben.

#### Einmalige, nicht zuweisbare Aufwände

In dieser Reservezeile können einmalige Aufwendungen erfasst werden, die sonst nirgendwo passen oder noch offen sind.

### 4.3 Prognose der Erfolgsrechnung: Ertrag gesamt

### (Tabelle A3)

![](_page_14_Picture_559.jpeg)

#### 400 Fiskalertrag (Steuern) natürliche Personen

 Basisgrösse zur Berechnung der Steuerertragsprognose von natürlichen Personen ist das Budget des laufenden Jahres (ggf. revidierte Fassung). Für die Berechnung der Steuererträge der Finanzplanjahre (in Abbildung: Jahr 2019 - 2023) sind der Steuerertrag, die %-Veränderungen der Steuern zum Vorjahr, der Steuerfuss sowie die Einwohnerzahlen massgebend.

Die Formel für die Berechnung des Steuerertrages für das erste Finanzplanjahr (in Abbildung: Jahr 2019) lautet demnach:

![](_page_15_Figure_4.jpeg)

### 401 Fiskalertrag (Steuern) juristische Personen

Diese Einträge sind separat zu schätzen und manuell einzutragen.

Steuern der juristischen Personen werden aufgrund der hohen Schwankungen manuell eingegeben und können so den aktuellen Konjunkturerwartungen angepasst werden. Grundstückgewinnsteuern welche allenfalls besonders ins Gewicht fallen, können in der Reservezeile als einmalige Erträge separat erfasst werden.

#### 41 Regalien und Konzessionen

Beträge für die Prognosejahre (in Abbildung Jahre 2019 - 2023) werden automatisch berechnet.

### 42 Entgelte

Entgelte ohne Spezialfinanzierungen aus dem allgemeinen Teil des Finanzplans werden analog zu den Sachkosten für die Prognosejahre hochgerechnet.

Entgelte aus den Spezialfinanzierungen werden automatisch aus den jeweiligen Feldern der Spezialfinanzierung übertragen. Sofern weitere Entgelte anfallen, können diese manuell in der Zeile "Verschiedene Erträge" eingetragen werden.

#### 43 Verschiedene Erträge

Auf dieser Zeile sind verschiedene, sonst nicht zuteilbare Betriebserträge der Sachgruppe 43 zu erfassen.

#### 44 Finanzertrag

Der Finanzertrag wird unterteilt in "einmaliger" und "laufender" Finanzertrag. Die Zeile "einmaliger" beinhaltet eher einmalige Erträge wie Gewinne und Wertberichtigungen und ist manuell zu erfassen.

Die Zeile "laufender" beinhaltet in der Regel wiederkehrende Erträge (wie z.B. auch Liegenschaftsertrag) und wird automatisch berechnet.

#### 46 Finanz- und Lastenausgleich (462)

An dieser Stelle ist der vom Kanton erwartete Beitrag aus dem Finanz-und Lastenausgleich separat einzusetzen. Demzufolge ist dieser beim Transferertrag (SG 46) in Abzug zu bringen.

#### 49 Interne Verrechnungen

Obwohl die internen Verrechnungen keinen Einfluss auf das Ergebnis des Finanzplanes haben, werden sie gleichwohl aufgeführt und indexiert. Dadurch ist die Vergleichbarkeit des Finanzplanes mit dem Budget bzw. mit der Rechnung gegeben.

#### Allgemeiner Hinweis

Alle übrigen nicht beschriebenen Sachgruppen sind selbsterklärend resp. sinngemäss anzuwenden.

#### Einmalige Erträge

In dieser Reservezeile können einmalige, sonst nicht zuteilbare Erträge eingetragen werden, oder noch offene Punkte berücksichtigt werden.

#### Aufwand- / Ertragsüberschuss

Der Aufwand- bzw. Ertragsüberschuss des jeweiligen Rechnungsjahres wird automatisch berechnet. Es ist zu beachten, dass im Rechnungsjahr 20xx der Ertragsüberschuss gemäss der Funktion 9990"Abschluss" ausgewiesen wird. Dies ist für die Erstellung der Diagramme wichtig. Da in der Planbilanz von den Zahlen der Schlussbilanz des Rechnungsjahres (Tabelle A6 – ab 31.12.2017) ausgegangen wird, sind die aus dem Ertragsüberschuss vorgenommenen zusätzlichen Abschreibungen und allfällige Bildungen von Vorfinanzierungen des Rechnungsjahres für die Berechnung der folgenden Jahre bereits korrekt berücksichtigt.

### 4.4 Prognose der Erfolgsrechnung gesamt 3-stufig

#### (Tabelle A4)

![](_page_16_Picture_601.jpeg)

Diese Zahlen zur 3-stufigen ER werden aus den Tabellen A2 und A3 automatisch

### 4.5 Finanzierungsplan gesamt / Finanzierungsplan allgemein

### (Tabelle A5)

Im Finanzierungsplan gesamt werden sämtliche Finanzierungspläne der Register Allgemein, Wasserversorgung, Abwasserbeseitigung und Abfallbeseitigung zusammengefasst. Es sind keine manuellen Eingaben zu tätigen.

![](_page_17_Picture_608.jpeg)

### (Tabelle A5a)

Im Finanzierungsplan allgemein (Steuerhaushalt) wird die Finanzierung ohne die Spezialfinanzierungen erfasst.

![](_page_17_Picture_609.jpeg)

### 4.6 Abschreibungen und Zinsen gesamt / Abschreibungen allgemein

### (Tabelle A6)

![](_page_17_Picture_610.jpeg)

Auf dieser Tabelle sind das Verwaltungsvermögen, die Nettoinvestitionen des VV und eventuelle Korrekturen des Rechnungsjahres der gesamten Rechnung zu erfassen. Die Abschreibungen und das VV werden anschliessend automatisch berechnet. Die Zinsen werden automatisch berechnet.

![](_page_18_Picture_686.jpeg)

Auf dieser Tabelle sind das Verwaltungsvermögen und eventuelle Nettoinvestitionen aus Korrekturen des Rechnungsjahres des allgemeinen, steuerfinanzierten Haushaltes zu erfassen. Zudem müssen die planmässigen Abschreibungen allgemein für das Rechnungsjahr eingegeben werden.

### 4.7 Planbilanz gesamt

### (Tabelle A7)

![](_page_18_Picture_687.jpeg)

In dieser Tabelle sind die Zahlen der Bilanz (über die gesamte Gemeinde inkl. SF) des letzten verfügbaren Rechnungsjahres (in Abbildung per 31.12.2017) zu erfassen.

#### Veränderung Finanzvermögen

Grosse Veränderungen von Kapitalanlagen (FV) können hier eingetragen werden; beispielsweise wenn eine Gemeinde über grosse Finanzanlagen (Festgelder, usw.) verfügt, welche sie für die Finanzierung bestimmter Investitionen direkt einsetzen will. Der betreffende Betrag ist hier als Negativbetrag einzusetzen. Gleichzeitig wird dann das Fremdkapital um diesen Betrag reduziert.

#### Verwaltungsvermögen

Das Verwaltungsvermögen ist aufzuteilen in abschreibbares und nicht abschreibbares Verwaltungsvermögen (z.B. Beteiligungen, Darlehen).

#### Fremdkapital

Das Fremdkapital ist aufzuteilen in verzinsliches (Darlehen, Hypothekarschulden usw.) und nicht verzinsliches Fremdkapital (z.B. Kreditoren, Transitorische Passiven usw.).

#### Spezialfinanzierungen (generell)

Negatives Spezialfinanzierungskapital wird unter HRM2 unter den Passiven als Minusposition ausgewiesen.

#### Achtung! Geht die Planbilanz auf?

Wenn JA = Indiz dafür, dass die vorgelagerten Eingaben stimmen könnten!

### 5. Spezialfinanzierung Wasserversorgung (Register B)

![](_page_20_Picture_423.jpeg)

Die Register für die Spezialfinanzierungen sind grundsätzlich gleich strukturiert wie das Register A. Bei den Vorgaben können jedoch ergänzende Eingaben und Folgeberechnungen vorgenommen werden.

Das Register Spezialfinanzierung Wasserversorgung (Register B) ermöglicht die Finanzplanung Wasserversorgung (Investitionsplanung, Gebühren- und Absatzplanung). In eigenen Tabellen wird die entsprechende Finanzierung sowie die Vermögens – und Kapitalsituation ausgewiesen.

![](_page_21_Picture_380.jpeg)

(Tabellen B1/B1a/B1b)

### 5.1 Vorgaben für SF Wasserversorgung

Es existieren zwei alternative Wege zur Erfassung des Gebührenvolumens: Entweder durch manuelle Eingabe des gesamten Gebührenertrages Wasser (Tabelle B1).

Oder durch eine detaillierte Erfassung von Haushalten, Grundgebühren, Verbrauch, sowie der Anzahl Hydranten und des entsprechenden Entschädigungsbetrages (Tabelle B1a).

Die zweite Variante empfiehlt sich insbesondere bei der Untersuchung von Wechselwirkungen zwischen Verbrauchsmenge und Tarif auf die Gesamterträge.

**Beispiel**: Die Gemeinde "Wasserdorf" plant eine Sanierung des Wassernetzes. Damit *verbunden ist auch eine bessere Erschliessung des Industrie- und Gewerbegebietes "Wasserhof". Die Investitionen belaufen sich auf rund 2,0 Mio. Franken. Der Wasserabsatz (Menge in m<sup>3</sup> ) wird um rund 20% zunehmen.*

*Die Gemeinde möchte nun wissen, wie sich die jährlichen Folgekosten von rund 200'000 Franken (= 10% von 2,0 Mio.) in Kombination mit dem höheren Absatz auf die Wasserrechnung auswirken. Damit verbunden ist die Frage, ob der Tarif angepasst werden muss um eine ausgeglichene Wasserrechnung zu erhalten oder um zumindest eine neutrale Kostenbetrachtung (Folgekosten zu den Mehrerlösen) zu erhalten.*

### Grundgebühren

Die Grundgebühren werden aus dem Produkt der Anzahl Haushalten und der Grundgebühr berechnet. Als Standardeinstellung wird im Programm angenommen, die Erhebung der Grundgebühren für die Wasserversorgung basiere auf der Anzahl von Haushalten in der Gemeinde. Alternativ können Sie an dieser Stelle auch die Anzahl von Gebäuden oder Erwachsenen eingeben. Durch Verändern der Höhe der Grundgebühr können Veränderungen im Gebührenertrag in Tabelle B3 herbeigeführt werden.

### Verbrauchsgebühren

Für das Rechnungs- und das Budgetjahr ist der angefallene / vorgesehene Verbrauch und die Summe der eingenommenen / vorgesehenen Verbrauchsgebühren einzutragen. Anschliessend kann die berechnete Verbrauchsgebühr pro m<sup>3</sup> mit der tatsächlichen verglichen und allfällige Abweichungen ausgemacht werden.

Für die Prognosejahre werden die künftigen Verbrauchsgebühren pro m<sup>3</sup> und der erwartete Verbrauch eingetragen, der Ertrag an Verkaufsgebühren wird automatisch berechnet und zu den Gebühreneinnahmen im Tabelle B3 addiert.

### Hydranten Entschädigung (Tabelle B1b)

Für die Abgeltung der Löschwasserinfrastruktur zu Gunsten der Wasserversorgung und zu Lasten des allgemeinen Steuerhaushaltes können maximal Fr. 400.-- pro Hydrant verrechnet werden. Diese interne Verrechnung muss nicht vorgenommen werden, sondern liegt im Entscheidungsspielraum der Gemeinde. Nach der Kontrollberechnung ist die Anzahl bestehender Hydranten einzugeben. Diese Anzahl multipliziert mit dem Maximalsatz von Fr. 400.-- ergibt die verrechenbare Gesamtsumme Hydranten-Entschädigung. Sofern eine Verrechnung erfolgt ist diese stetig anzuwenden.

### Verwaltungskosten (Tabelle B1b)

Auch die Berechnung der Verwaltungskosten dient der internen Verrechnung. Als erstes wird der gewünschte prozentuale Anteil der Verwaltungskosten (standardmässig: 5%) eingegeben, anschliessend werden die Verwaltungskosten berechnet und direkt in Tabelle B2 eingefügt.

### Einlage in den Werterhalt

In der SF Wasserversorgung wird die Bildung eines Werterhaltes (WE) unter der Sachgruppe 35 verlangt. Es gelten dabei die gleichen Vorgaben wie bei der SF Abwasser (siehe dazu auch HBO Kapitel 8.2).

Die Eingaben erfolgen manuell sowohl bei der Einlage wie auch bei der Entnahme.

### Spezial: Einnahmenüberschuss aus IR

Der Einnahmenüberschuss aus der IR (4691) erfolgt mit einer manuellen Eingabe. Folgendes ist dabei vorgängig zu beachten:

1. generell werden die Einnahmen die nicht mit entsprechenden Ausgaben im gleichen Jahr oder mit neuem (unter HRM2) Verwaltungsvermögen verrechnet werden können, als Einnahmenüberschuss in die ER übertragen.

2. Korrektur beim Abschreibungsplan (Korrekturzeile) der Nettoinvestitionen, damit keine Minusabschreibungen gerechnet werden

3. Korrektur in der Tabelle B6, indem die Nettoinvestitionen (minus) auf der Korrekturzeile "neutralisiert" werden, damit das VV nicht zu tief berechnet wird.

### 5.2 Aufwand für SF Wasserversorgung

### (Tabelle B2)

![](_page_23_Picture_774.jpeg)

Die Eingabe der Zahlen erfolgt analog zum allgemeinen Teil (Seite 14).

### 5.3 Ertrag für SF Wasserversorgung

### (Tabelle B3)

![](_page_23_Picture_775.jpeg)

### 5.4 Prognose der ER SF Wasserversorgung – 3-stufig

![](_page_24_Picture_671.jpeg)

#### (Tabelle B4)

### 5.5 Finanzierungsplan SF Wasserversorgung

### (Tabelle B5)

![](_page_24_Picture_672.jpeg)

### 5.6 Abschreibungen und Zinsen SF Wasserversorgung

### (Tabelle B6)

![](_page_25_Picture_280.jpeg)

### 5.7 Planbilanz SF Wasserversorgung

### (Tabelle B7)

![](_page_26_Picture_231.jpeg)

### Guthaben gegenüber der Erfolgsrechnung (allgemein)

Ein Guthaben gegenüber der Erfolgsrechnung bedeutet, dass die Spezialfinanzierung dem allgemeinen Steuerhaushalt Kapital zur Verfügung stellt (Kapital > Verwaltungsvermögen). Für die Spezialfinanzierung ergeben sich dadurch Zinsgutschriften.

#### Schuld gegenüber der Erfolgsrechnung (allgemein)

Eine Schuld gegenüber der Erfolgsrechnung bedeutet, dass die Spezialfinanzierung vom allgemeinen Steuerhaushalt Kapital erhält (Kapital < Verwaltungsvermögen). Für die Spezialfinanzierung ergeben sich dadurch Zinsbelastungen.

Diese Planbilanz nimmt keine Aufteilung des Nettoumlaufsvermögens (Debitoren, Kreditoren, flüssige Mittel, etc.) vor.

### 6. Spezialfinanzierung Abwasserbeseitigung (Register C)

Die Register für die Spezialfinanzierungen sind grundsätzlich gleich strukturiert wie das Register des allgemeinen Teils. Bei den Vorgaben können jedoch ergänzende Eingaben und Folgeberechnungen vorgenommen werden.

![](_page_27_Picture_425.jpeg)

Das Register Spezialfinanzierung Abwasserbeseitigung (Register C) ermöglicht die Finanzplanung des Abwasserbeseitigungswesens (Investitionsplanung, Gebührenund Absatzplanung). In eigenen Tabellen wird die entsprechende Finanzierung sowie die Vermögens – und Kapitalsituation ausgewiesen.

![](_page_28_Picture_362.jpeg)

### 6.1 Vorgaben für SF Abwasserbeseitigung

Auch bei der Spezialfinanzierung Abwasserbeseitigung existieren zwei alternative Wege zur Erfassung des Gebührenvolumens. Einerseits die manuelle Eingabe des gesamten Gebührenertrags Abwasser (Tabelle C1) oder durch eine detaillierte Erfassung von Grundgebühren, Verbrauch, sowie der Länge des Strassennetzes und des entsprechenden Kanalisationssystems (Tabelle C1a).

Die zweite Variante empfiehlt sich auch hier (vergl. Erläuterungen unter Ziffer 5.1) für die Untersuchung von Wechselwirkungen zwischen Verbrauchsmenge und Tarifen bezüglich des Gesamtertrages.

#### Grundgebühren

Nach der Eingabe der erwirtschafteten Grundgebühren für das Rechnungs- und Budgetjahr wird der künftige Ertrag aus den Grundgebühren für Abwasserbeseitigung durch die Multiplikation mit dem Faktor für die Teuerung des Sachaufwandes (siehe Tabelle A1 – Teuerung Sachaufwand) berechnet.

#### Verbrauchsgebühren

Für das Rechnungs- und das Budgetjahr wird der angefallene / vorgesehene Verbrauch und die Summe der eingenommenen / vorgesehenen Verbrauchsgebühren eingegeben. Anschliessend kann die berechnete Verbrauchsgebühr pro m<sup>3</sup> mit der tatsächlichen verglichen und allfällige Abweichungen ausgemacht werden.

Für die Prognosejahre werden die künftigen Verbrauchsgebühren pro m<sup>3</sup> und der erwartete Verbrauch eingegeben, der Ertrag an Verkaufsgebühren wird automatisch berechnet und zu den Gebühreneinnahmen in Tabelle C3 addiert.

#### Strassenentwässerung (Tabelle C1b)

Die kommunale Abwasserrechnung trägt heute in der Regel die Aufwendungen für die Strassenentwässerung. Grundsätzlich können die kommunalen Betreiber interne Verrechnungen zu Lasten der Strassenrechnung für Ihre Gemeindestrassen vornehmen. Der anrechenbare Höchstsatz für interne Verrechnungen Strassenentwässerung ist auf CHF -.40 pro m $^2$  festgelegt. Höhere Entschädigungssätze sind durch die Einwohnergemeinden zu begründen.

#### Verwaltungskosten (Tabelle C1b)

Auch die Berechnung der Verwaltungskosten dient der internen Verrechnung. Geben Sie als erstes den gewünschten prozentualen Anteil der Verwaltungskosten (standardmässig 5%) ein, anschliessend werden Ihnen die Verwaltungskosten berechnet und direkt in Tabelle C2 eingefügt.

### 6.2 Aufwand für SF Abwasserbeseitigung

### (Tabelle C2)

![](_page_29_Picture_483.jpeg)

Die Eingabe der Zahlen erfolgt generell analog zum allgemeinen Teil (Seite 14).

### Spezial: Einnahmenüberschuss aus IR

Der Einnahmenüberschuss aus der IR (4691) erfolgt mit einer manuellen Eingabe. Folgendes ist dabei vorgängig zu beachten:

1. generell werden die Einnahmen die nicht mit entsprechenden Ausgaben im gleichen Jahr oder mit neuem (unter HRM2) Verwaltungsvermögen verrechnet werden können, als Einnahmenüberschuss in die ER übertragen.

2. Korrektur beim Abschreibungsplan (Korrekturzeile) der Nettoinvestitionen, damit keine Minusabschreibungen gerechnet werden

3. Korrektur in der Tabelle C6, indem die Nettoinvestitionen (minus) auf der Korrekturzeile "neutralisiert" werden, damit das VV nicht zu tief berechnet wird.

### 6.3 Ertrag für SF Abwasserbeseitigung

### (Tabelle C3)

![](_page_30_Picture_888.jpeg)

### 6.4 Prognose der ER SF Abwasserversorgung – 3-stufig

### (Tabelle C4)

![](_page_30_Picture_889.jpeg)

### 6.5 Finanzierungsplan SF Abwasserbeseitigung

![](_page_31_Picture_428.jpeg)

### 6.6 Abschreibungen und Zinsen SF Abwasserbeseitigung

### (Tabelle C6)

![](_page_31_Picture_429.jpeg)

Finanzplan 4.0 (HRM2) - Bedienungsmanual

### 6.7 Planbilanz SF Abwasserbeseitigung

![](_page_32_Picture_232.jpeg)

### Guthaben gegenüber der Erfolgsrechnung (allgemein)

Ein Guthaben gegenüber der Erfolgsrechnung bedeutet, dass die Spezialfinanzierung dem allgemeinen Steuerhaushalt Kapital zur Verfügung stellt (Kapital > Verwaltungsvermögen). Für die Spezialfinanzierung ergeben sich dadurch Zinsgutschriften.

### Schuld gegenüber Erfolgsrechnung (allgemein)

Eine Schuld gegenüber der Erfolgsrechnung bedeutet, dass die Spezialfinanzierung vom allgemeinen Steuerhaushalt Kapital erhält (Kapital < Verwaltungsvermögen). Für die Spezialfinanzierung ergeben sich dadurch Zinsbelastungen.

Diese Planbilanz nimmt keine Aufteilung des Nettoumlaufsvermögens (Debitoren, Kreditoren, flüssige Mittel, etc.) vor.

### 7. Spezialfinanzierung Abfallbeseitigung (Register D)

Die Register für die Spezialfinanzierungen sind grundsätzlich gleich strukturiert wie das Register des allgemeinen Teils. Bei den Vorgaben können jedoch ergänzende Eingaben und Folgeberechnungen vorgenommen werden.

![](_page_33_Picture_430.jpeg)

Das Register Spezialfinanzierung Abfallbeseitigung (Register D) ermöglicht die Finanzplanung des Abfallbeseitigungswesens (Investitions- und Gebührenplanung,). In eigenen Tabellen wird die entsprechende Finanzierung sowie die Vermögens – und Kapitalsituation ausgewiesen.

### 7.1 Vorgaben für SF Abfallbeseitigung

![](_page_34_Picture_526.jpeg)

In der Spezialfinanzierung Abfallbeseitigung gibt es aufgrund der vielfältigen Gebührenreglemente keine Möglichkeit, einzelne Elemente der Gebührenrechnung zu verändern. Daher erfolgen eine manuelle Eingabe der erwirtschafteten Kehrichtgebühren und die Bestimmung der Verwaltungskosten.

### 7.2 Aufwand für SF Abfallbeseitigung

### (Tabelle D2)

 $\mathbf{I}$ 

![](_page_34_Picture_527.jpeg)

Die Eingabe der Zahlen erfolgt analog zum allgemeinen Teil (Seite 14).

### 7.3 Ertrag SF Abfallbeseitigung

#### **Prognose der Erfolgsrechnung Spezialfinanzierung Abfallbeseitigung Tabelle D3 Ertrag Spezialfinanzierung Abfallbeseitigung** Alle Beträge in Tausend CHF **Rechnung Budget Jahr 2017 2018 2019 2020 2021 2022 2023** Bemerkungen 42 Entgelte (4240 Abfallgebühren) 0 0 0 0 0 0 0 0 0 0 0 0 9em. sep. Berechnung 42 Entgelte (übriges aus 42) 0 0 0 0 0 0 0 2) 43 Verschiedene Erträge 0 0 0 0 0 0 0 2) 44 Finanzertrag 0 0 0 0 0 0 0 2) 45 Entnahmen aus Fonds der SF 0 0 0 0 0 0 0 46 Transferertrag 0 0 0 0 0 0 0 2) 46 Einnahmeüberschuss aus IR (4691) 0 0 0 0 0 0 0 48 Ausserordentlicher Ertrag and Communication of the Communication of the Communication of the Communication of the Communication of the Communication of the Communication of the Communication of the Communication of the 19 Interne Verrechnungen Zins 1999 ble 1999 ble 1999 ble 1999 ble 1999 ble 1999 ble 1999 ble 1999 ble 1999 ble 1999 ble 1999 ble 1999 ble 1999 ble 1999 ble 1999 ble 1999 ble 1999 ble 1999 ble 1999 ble 1999 ble 1999 ble 199 Einmalige, nicht zuw eisbare Erträge <sup>0</sup> <sup>0</sup> <sup>0</sup> <sup>0</sup> <sup>0</sup> <sup>0</sup> <sup>0</sup> 4 **Total Ertrag 0 0 0 0 0 0 0** Veränderung in % - #DIV/0! #DIV/0! #DIV/0! #DIV/0! #DIV/0! #DIV/0! **Total Aufwand 0 0 0 0 0 0 0 Total Ertrag 0 0 0 0 0 0 0 Aufwandüberschuss 0 0 0 0 0 0 0 Ertragsüberschuss 0 0 0 0 0 0 0 Prognose**

### 7.4 Prognose der ER SF Abfallbes eitigung – 3-stufig

![](_page_35_Picture_869.jpeg)

### 7.5 Finanzierungsplan SF Abfallbeseitigung

![](_page_36_Picture_421.jpeg)

### 7.6 Abschreibungen und Zinsen SF Abfallbeseitigung

### (Tabelle D6)

![](_page_36_Picture_422.jpeg)

### Spezial: Einnahmenüberschuss aus IR

Der Einnahmenüberschuss aus der IR (4691) erfolgt mit einer manuellen Eingabe. Folgendes ist dabei vorgängig zu beachten:

1. generell werden die Einnahmen die nicht mit entsprechenden Ausgaben im gleichen Jahr oder mit neuem (unter HRM2) Verwaltungsvermögen verrechnet werden können, als Einnahmenüberschuss in die ER übertragen.

2. Korrektur beim Abschreibungsplan (Korrekturzeile) der Nettoinvestitionen, damit keine Minusabschreibungen gerechnet werden

3. Korrektur in der Tabelle D6, indem die Nettoinvestitionen (minus) auf der Korrekturzeile "neutralisiert" werden, damit das VV nicht zu tief berechnet wird.

### 7.7 Planbilanz SF Abfallbeseitigung

![](_page_37_Picture_206.jpeg)

### Guthaben gegenüber Erfolgsrechnung (allgemein)

Ein Guthaben gegenüber der Erfolgsrechnung bedeutet, dass die Spezialfinanzierung dem allgemeinen Steuerhaushalt Kapital zur Verfügung stellt (Kapital > Verwaltungsvermögen). Für die Spezialfinanzierung ergeben sich dadurch Zinsgutschriften.

### Schuld gegenüber Erfolgsrechnung (allgemein)

Eine Schuld gegenüber der Erfolgsrechnung bedeutet, dass die Spezialfinanzierung vom allgemeinen Steuerhaushalt Kapital erhält (Kapital < Verwaltungsvermögen). Für die Spezialfinanzierung ergeben sich dadurch Zinsbelastungen.

Diese Planbilanz nimmt keine Aufteilung des Nettoumlaufsvermögens (Debitoren, Kreditoren, flüssige Mittel, etc.) vor.

## 8. Kennzahlen - Berechnung (Register E)

![](_page_38_Picture_397.jpeg)

### 8.1 Gesamtübersicht der Kennzahlen

![](_page_39_Picture_246.jpeg)

![](_page_40_Figure_0.jpeg)

### 8.2 Gewichteter Nettoverschuldungsquotient

### Gewichteter Nettoverschuldungsquotioent

Nettoschuld I im Verhältnis zum gewichteten Steuerertrag (Fiskalertrag bei einem Steuerbezug von 100%).

Der Nettoverschuldungsquotient gibt an, welcher Anteil der direkten Steuern der natürlichen und juristischen Personen bzw. wie viele Jahrestranchen erforderlich wären, um die Nettoschulden abzutragen. Der Steuerertrag wird auf einen Steuerbezug von 100% umgerechnet.

![](_page_41_Figure_1.jpeg)

### 8.3 Selbstfinanzierungsgrad

#### Selbstfinanzierungsgrad

Selbstfinanzierungsgrad in Prozent der Nettoinvestitionen

Der Selbstfinanzierungsgrad zeigt an, in welchem Ausmass Neuinvestitionen durch selbsterwirtschaftete Mittel finanziert werden können. Ein Selbstfinanzierungsgrad unter 100% führt zu einer Neuverschuldung. Liegt dieser Wert über 100%, können Schulden abgebaut werden. Mittelfristig sollte der SF-Grad im Durchschnitt gegen 100% sein, wobei auch der Stand der aktuellen Verschuldung eine Rolle spielt. Die Kennzahl kann starken Schwankungen unterliegen und sollte daher mittelfristig betrachtet werden.

Er misst den prozentualen Anteil der Selbstfinanzierung ("erwirtschaftete Mittelzuflüsse") an den Nettoinvestitionen ("Investitionsabflüsse") der Gemeinde. Dabei bedeutet ein Grad von 100% eine volle Abdeckung der Netto-Investitionen durch selbst erarbeitete Mittel. Ist dies nicht der Fall, muss sich die Gemeinde fremdfinanzieren, was gleichzeitig eine grössere Verschuldung bedeutet. Der Selbstfinanzierungsgrad eines Jahres ist leider nicht sehr aussagefähig, da dieser von Jahr zu Jahr, insbesondere bei kleinen Gemeinden sprunghaft zu- oder abnehmen kann. Nebst dem aktuellen Selbstfinanzierungsgrad sollte daher auch ein durchschnittlicher (der letzten drei Jahre) errechnet und publiziert werden.

Ein Selbstfinanzierungsgrad unter 100% muss nicht zwingend zu einer Neuverschuldung führen. Der entstandene Finanzierungsfehlbetrag kann entweder durch Fremdkapital (Neuverschuldung) oder durch Liquidation von Finanzvermögenswerten (keine Auswirkungen auf Verschuldungssituation) gedeckt werden. Ergibt sich ein Finanzierungsüberschuss (> 100%), kann dieser entweder zur Rückzahlung von Schulden oder für Anlagen ins Finanzvermögen verwendet werden.

![](_page_42_Figure_1.jpeg)

### 8.4 Eigenkapitaldeckungsgrad (EK II)

### Eigenkapitaldeckungsgrad (EK II)

Bilanzüberschuss respektive –fehlbetrag in Prozenten zum laufenden Aufwand (Finanzaufwand ohne ausserordentlichen Aufwand und interne Verrechnungen) der Erfolgsrechnung.

Welche frei verfügbaren Reserven bestehen zur Deckung allfälliger Defizite. Es ist anzustreben, ausreichend frei verfügbare Reserven zu bilden, um Schwankungen auszugleichen. Je nach Gemeindegrösse sollte zwischen 15% bis 60% des Aufwandes aus der ER als Zielgrösse für den Bilanzüberschuss vorhanden sein.

![](_page_43_Figure_0.jpeg)

### 8.5 Nettoschuld I in Fr. / Einwohner

### Nettoschuld I in Fr. / Einwohner

Die Nettoschuld ist das Resultat von Fremdkapital minus Finanzvermögen. Eine positive Zahl weist auf eine Nettoschuld, eine negative Zahl auf ein Nettovermögen hin. Häufig wird die Nettoschuld (resp. das Nettovermögen) pro Einwohner berechnet.

![](_page_44_Figure_0.jpeg)

### 8.6 Nettoschuld II in Fr. / Einwohner

### Nettoschuld II in Fr. / Einwohner

Grösse zur Beurteilung der Verschuldung bzw. des Vermögens der Gemeinde unter Abzug der Beteiligungen im Verwaltungsvermögen. Entspricht dem klassischen Begriff der "Nettolast".

### 8.7 Berechnung der Kennzahlen

### Erläuterungen zu den Kennzahlen

![](_page_45_Picture_169.jpeg)

### 9. Datenausgabe

### 9.1 Allgemeines:

Kopf- und Fusszeilen

Grundsätzlich sind folgende Kopf- und Fusszeilen eingestellt:

- Oben Rechts: "Druckdatum"
- Unten Links: "Dateiname"/"Registername"
- Unten Rechts: "Seitenzahl"

Falls Sie die Kopf- oder Fusszeile individuell anpassen möchten, können Sie dies wie folgt tun:

- $\Rightarrow$  Register Seitenlayout / Seite einrichten / Kopfzeile / Fusszeile
- $\Rightarrow$  Benutzerdefinierte Kopf- / Fusszeile
- $\Rightarrow$  Anpassung vornehmen

#### Datei speichern

Wenn die Datei bereits mit einem neuen Namen versehen wurde, kann diese nach Erfassung sämtlicher Eingaben definitiv gespeichert werden. Sollte die Originaldatei bis dahin noch nicht mit einem individuellen Namen versehen worden sein, ist nach Punkt 1.3 "Datei laden" zu verfahren.

#### Druck Auswertungen

Sie brauchen lediglich die gewünschten Register auszudrucken. Die Standarddruckeinstellung ist schwarz-weiss, somit werden nur die Daten und die Rahmen gedruckt. Die blauen und grauen Balken in den Tabellen dienen der Orientierung während der Dateneingabe. Falls gewünscht können diese durch eine entsprechende Anpassung der Druckoptionen unter Menu Datei  $\Rightarrow$  Seite Einrichten  $\Rightarrow$  Tabelle  $\Rightarrow$  Schwarzweissdruck angepasst werden.

Der Druck des Finanzplanes ist auf Papierformat A4-quer definiert. Je nachdem, was für ein Druckermodell verwendet wird, muss die Formatierung der Datei angepasst werden (Menu Datei/Seite einrichten/Seitenränder, resp. Kopfzeile/Fusszeile). Auf jeden Fall wird empfohlen, aufgrund der Seitenansicht oder eines Probedruckes die Formatierungen (Ränder, Schriftart usw.) zu überprüfen.

Ferner kann es vorkommen, dass einzelne Zeilen einer Tabelle nicht vollständig auf eine Seite, sondern teilweise auf die nächste Seite gedruckt werden. In diesem Fall sind die festgelegten Seitenränder und Umbrüche zu überprüfen. Es besteht die Möglichkeit, nur einzelne Tabellen auszudrucken. Dafür ist die entsprechende Tabelle zu markieren (Blattschutz muss zuerst aufgehoben werden!) und einzeln auszudrucken.

Druckbereich festlegen

Um spezifische Daten aus dem Finanzplan auszudrucken, kann der Druckbereich individuell wie folgt festgelegt werden:

- 1. Mit der linken Mauszeiger wird der auszudruckende Bereich markiert
- 2. Im Register "Seitenlayout" wird die Funktion "Druckbereich festlegen" angewählt:

![](_page_47_Picture_83.jpeg)

- 3. Über die Funktion "Datei drucken" werden die ausgewählten Daten gedruckt
- 4. Nach dem Druckvorgang kann der ausgewählte Druckbereich über die Funktion "Druckbereich aufheben" entfernt werden
- 5. Der Prozess ist nun abgeschlossen. Ein neuer Druckbereich kann gemäß Anleitung erneut festgelegt werden

Notizen: